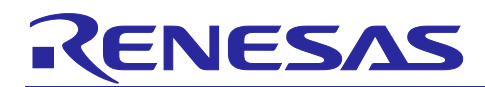

Renesas Synergy™ Platform

# **Flash HAL Module Guide**

# **Introduction**

This module guide will enable you to effectively use a module in your own design. Upon completion of this guide, you will be able to add this module to your own design, configure it correctly for the target application and write code, using the included application project code as a reference and efficient starting point. References to more detailed API descriptions and suggestions of other application projects that illustrate more advanced uses of the module are available in the Renesas Synergy™ Knowledge Base (as described in the References section in this document) and should be valuable resources for creating more complex designs.

There are two separate Flash modules: r\_flash \_lp and r\_flash \_hp. The High-Performance Flash module (Flash\_HP) is used for programming the S7 and S5 MCU Series. The Low-Power Flash module (Flash\_LP) is used for programming the S3 and S1 MCU Series. The two are not interchangeable, although the APIs and other features of the modules are very similar. This guide covers the operation of both HAL modules.

# **Contents**

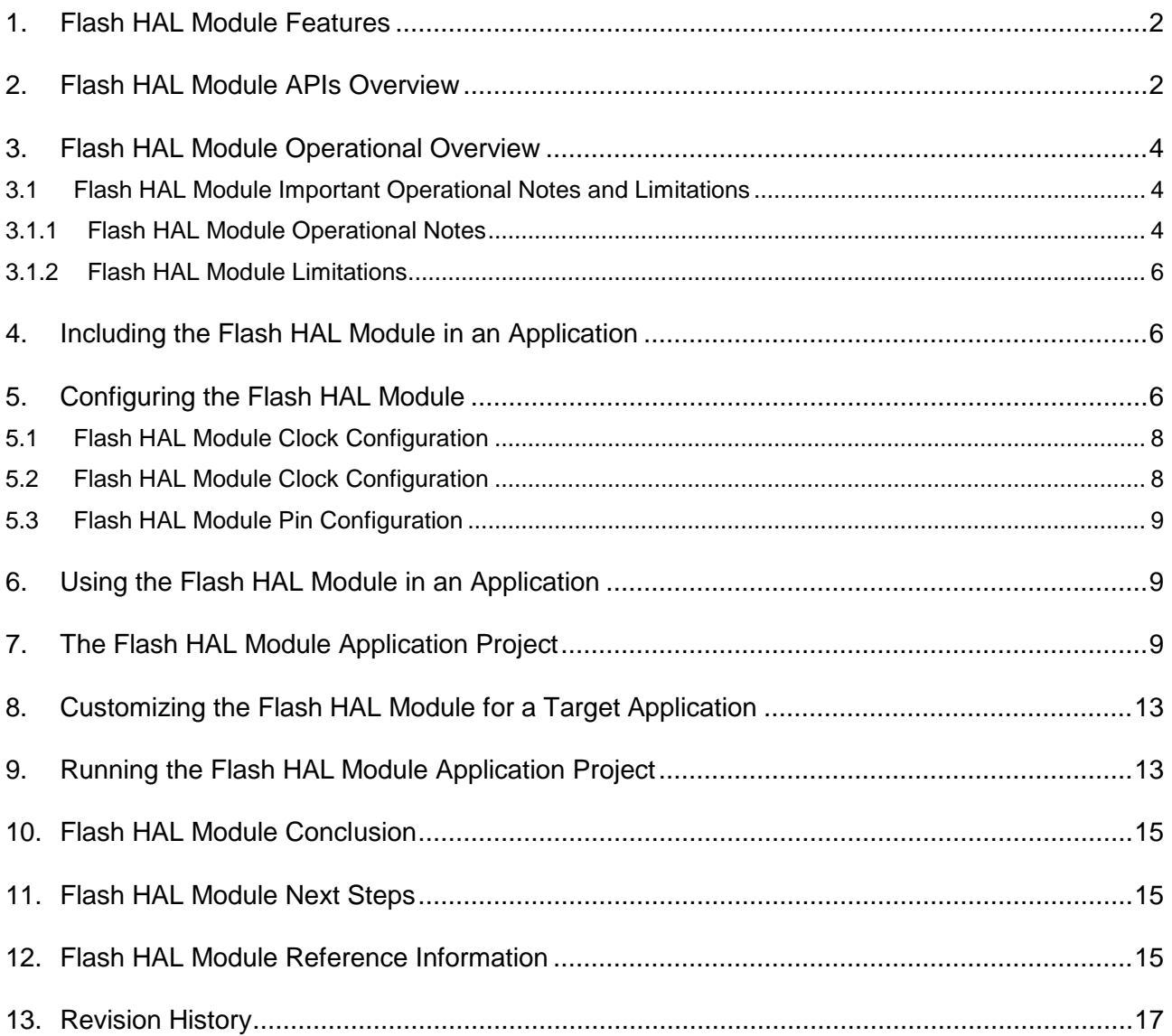

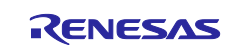

# <span id="page-1-0"></span>**1. Flash HAL Module Features**

The Flash HAL modules APIs allow an application to read, write, and erase both the data and ROM flash areas that reside within the MCU. The amount of flash memory available varies across MCU parts, but the API functions apply to all devices. Key features of the Flash HAL modules include:

- Support for block erasing, reading, writing, and blank checking of code flash (ROM).
- Support for both blocking and non-blocking, erasing, reading, writing, and blank checking of data flash.
- Support for blocking erasing, reading, writing, and blank checking of code flash.
- Support for callback functions for completion of non-blocking data-flash operations.
- Support for access window (write protection) for ROM Flash, allowing only specified areas of code flash to be erased or written.
- Support for boot block-swapping, which allows safe rewriting of the startup program without first erasing it.

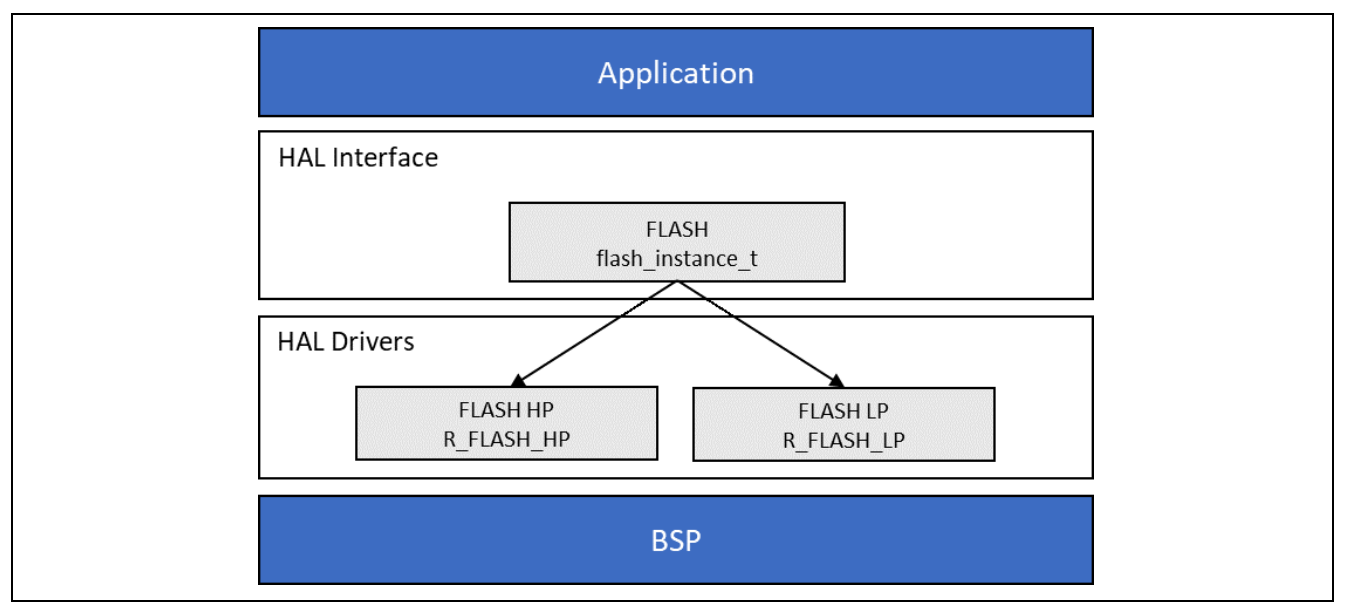

**Figure 1. Flash HAL Module Block Diagram**

# <span id="page-1-1"></span>**2. Flash HAL Module APIs Overview**

The Flash HAL module defines APIs for several operations including opening, reading, erasing, and closing the flash memory. A complete list of the available APIs, an example API call, and a short description of each can be found in the following table. A table of status return values follows the API summary table.

**Table 1. Flash HAL Module API Summary**

| <b>Function Name</b> | <b>Example API Call and Description</b>            |
|----------------------|----------------------------------------------------|
| .open                | g_flash0.p_api->open(g_flash0.p_ctrl,              |
|                      | q flash $0.p cfq$ ;                                |
|                      | Open FLASH device.                                 |
| .write               | g_flash0.p_api->write(g_flash0.p_ctrl,(uint32_t)   |
|                      | write buffer, FLASH CF 32KB BLOCK55,               |
|                      | CODE BLOCK SIZE 32KB);                             |
|                      | Write FLASH device.                                |
| .read                | g_flash0.p_api->read(g_flash0.p_ctrl, read_buffer, |
|                      | DATA FLASH ADDR, num bytes);                       |
|                      | Read FLASH device.                                 |
| .erase               | g flash0.p api->erase(q flash0.p ctrl,             |
|                      | FLASH_CF_32KB_BLOCK55, num_sectors);               |
|                      | Erase FLASH device.                                |

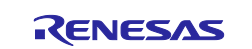

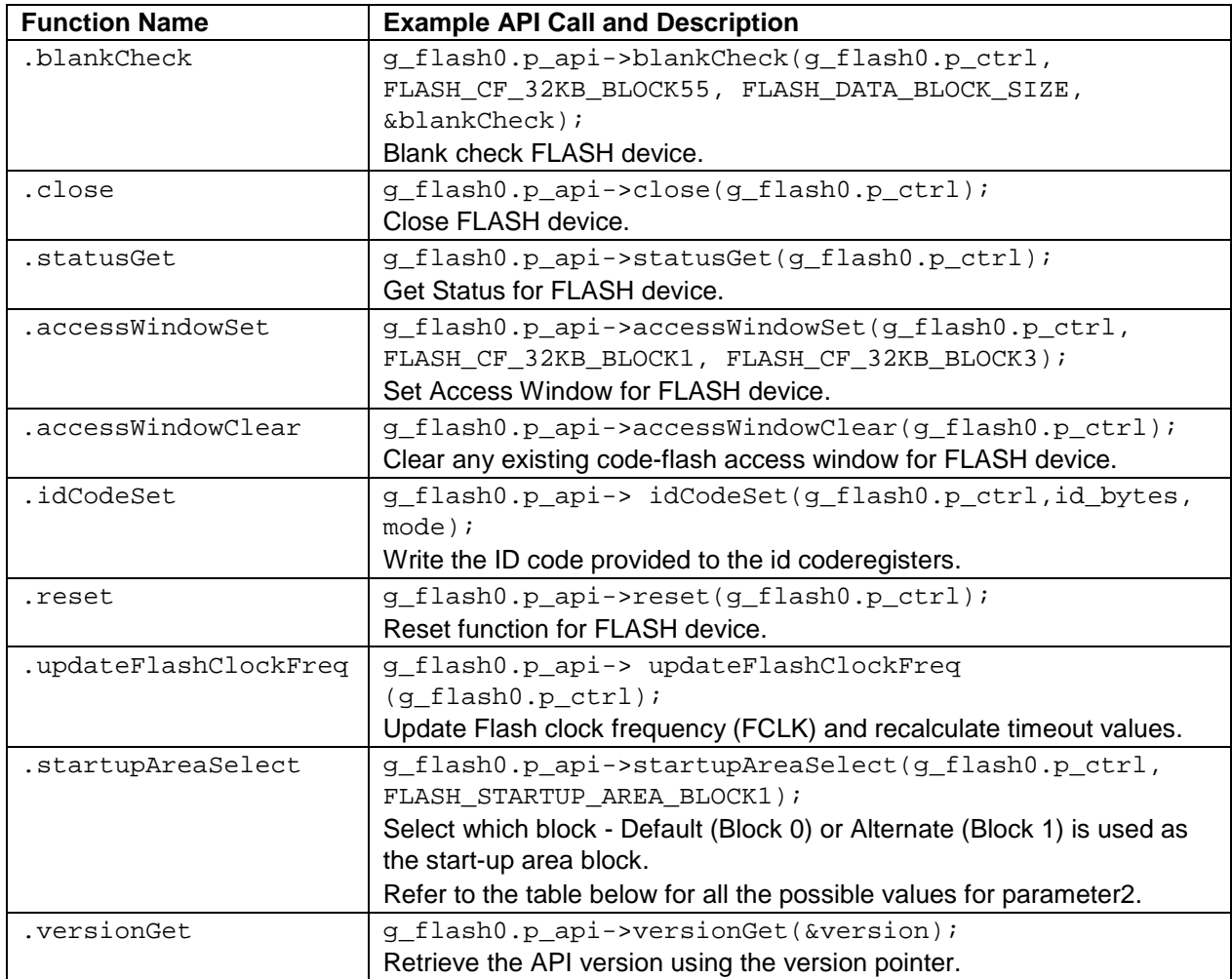

Note: For details on operation and definitions for the function data structures, typedefs, defines, API data, API structures and function variables, review the *SSP User's Manual* available as described in the References section in this document.

#### **Table 2. .setupAreaSelect Parameter2 Options**

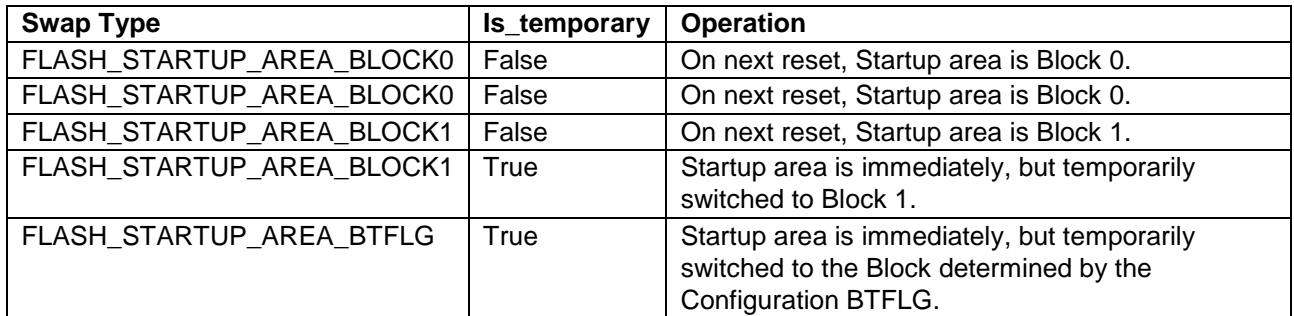

# **Table 3. Status Return Values**

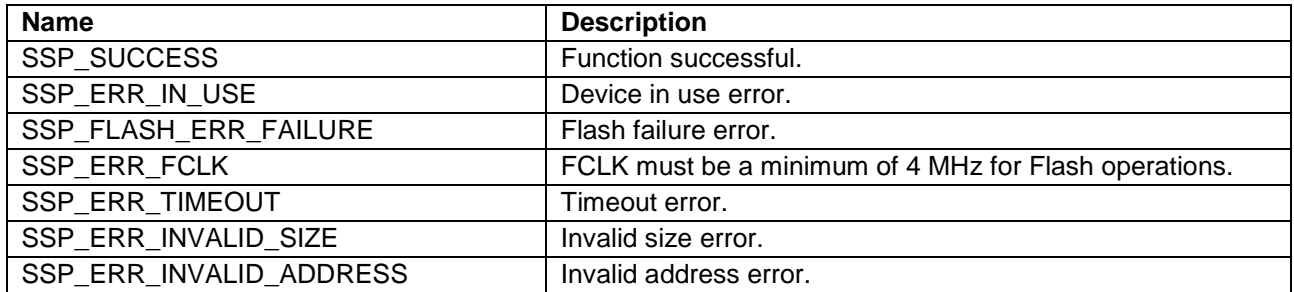

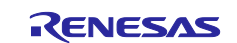

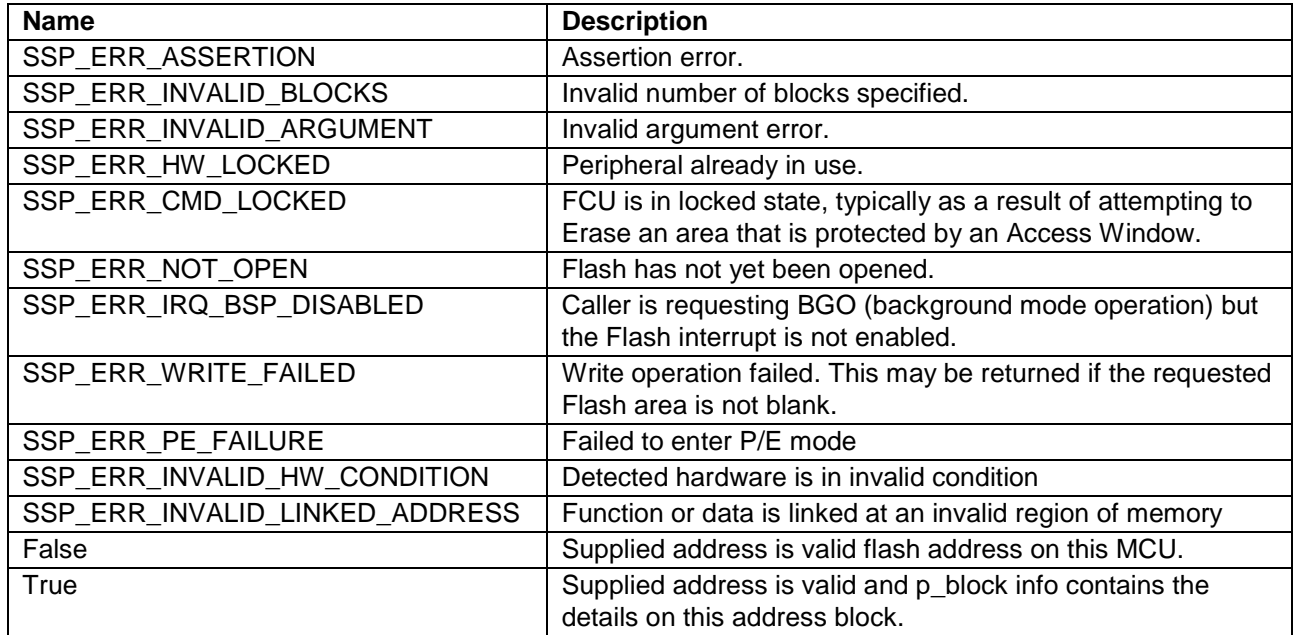

Note: Lower-level drivers may return common error codes. Refer to the *SSP User's Manual* API Reference section for the associated module for a definition of all relevant status return values.

# <span id="page-3-0"></span>**3. Flash HAL Module Operational Overview**

The Flash API makes the process of programming and erasing on-chip flash areas easy. Both code (User ROM) and data-flash areas are supported. The API, in its simplest form, can be used to perform blocking erase and program operations. The term **blocking** means that when a program or erase function is called, the function does not return until the operation has finished. This API supports blocking for both code and data-flash, with BGO (background-mode operation) available for data-flash operations only. When a codeflash operation is on-going, you cannot access that code-flash area. If you attempt to access the code-flash area while a code-flash operation is in progress, the flash-control unit transitions into an error state.

It is important to keep in mind that even though a code-flash operation is blocking, there are several situations where the code-flash could still end up being accessed while the operation is blocking. These must be prevented. These include:

- Vector table access if the Vector table is located in the ROM.
- ROM access by an interrupt vectoring to a ROM address, even if the vector table itself is not in ROM.

A multithreaded application where multiple threads are allowed to continue to run while a code-flash operation is blocking.

# <span id="page-3-1"></span>**3.1 Flash HAL Module Important Operational Notes and Limitations**

startupAreaSelect() swaps data in to block 0. Be sure that the swapped-in data is valid if you use startupAreaSelect().

### <span id="page-3-2"></span>**3.1.1 Flash HAL Module Operational Notes**

### **Data-Flash BGO Precautions**

When using the data-flash BGO, the User ROM, RAM, and external memory can still be accessed. You must ensure that the data-flash is not accessed during a data-flash operation. This includes interrupts that may access the data-flash.

#### **Code-Flash Precautions**

BGO mode is not supported for code-flash, so a code-flash operation is not returned before the operation has completed. By default, the vector table resides in the user ROM (code-flash). If an interrupt occurs during the ROM operation, then ROM is accessed to retrieve the interrupt's starting address and an error occurs.

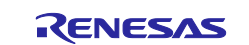

The simplest work-around is to disable interrupts during code-flash operations. Another option is to copy the vector table to RAM, update the VTOR (Vector Table Offset Register) accordingly and ensure that any interrupt service routines execute out of RAM. Similarly, you must ensure that if in a multithreaded environment, threads running from ROM cannot become active while a code-flash operation is in progress.

#### **Blank Checking**

The blankCheck API function checks whether code or data-flash contents are blank. It is not possible to write to flash (code or data) without first erasing it. The blankCheck function determines whether a specified area is blank and therefore writable. In almost all cases, it is not sufficient to compare flash contents to 0xFF to determine whether the area is blank. The one exception is Flash HP code-flash. A 0xFF in Flash\_HP code-flash does indicate blank. Renesas strongly recommends using the blankCheck API function in all cases.

#### **Flash Status**

The statusGet API function allows the application to query the 'Ready' status of the flash. This is useful in data-flash BGO operations when you choose not to use a callback function, so there is no asynchronous notification of a completed data-flash operation. In this case, the data-flash is configured to operate in BGO mode, so once the operation is started (an erase, for example), the call returns immediately with the operation executing in the background. By calling the statusGet API function, you can determine when the operation has safely completed or generated an error, and it is now safe to proceed with another flash operation.

#### **Swap Blocks**

The startupAreaSelect API function allows the user to select which block - default (Block 0) or alternate (Block 1) - is used as the startup-area block. The provided parameters determine which block becomes the active startup block and whether that action is immediate (but temporary) or permanent, subsequent to the next reset.

Doing a temporary switch might appear to have limited usefulness; however, if there is an access window in place such that Block 0 is write-protected, then you could do a temporary switch, update the block, and switch them back without having to touch the access window.

#### **Flash Clock (FCLK)**

The FCLK is the clock used by the Flash peripheral in performing all Flash operations. It must be >= 4 MHz for successful flash operations. As part of the open function, the Flash clock is checked, and if < 4 MHz open API returns SSP\_ERR\_FCLK. Once the Flash API has been opened, if the FCLK frequency is changed, the updateFlashClockFreq API function must be called to inform the API of the change. Failure to do so could result in flash operation failures and possibly damage the part.

#### **Interrupts**

Enable the flash ready interrupt only if you plan to use the data-flash BGO. In this mode, the application can initiate a data-flash operation and then be asynchronously notified of its completion, or an error, using a usersupplied callback function. The callback function is passed a structure containing event information that indicates the source of the callback event (that is FLASH\_EVENT\_ERASE\_COMPLETE).

When the FLASH FRDYI interrupt is enabled, the corresponding ISR is defined in the flash driver. The ISR calls a user-callback function if one was registered with the open API.

Note: The Flash HP supports an additional flash-error interrupt and if the BGO mode is enabled for the FLASH HP then both FRDYI and FIFERR interrupts must be given a priority.

#### **AccessWindow**

An access window defines a contiguous area in code flash for which programming/erase is enabled. This area is on block boundaries with a starting and ending address being provided to accessWindowSet. The block containing the start address is the first block. The block containing the end address is the last block. The access window then becomes the first block – last block inclusive. Anything outside this range is write protected. Invalid address information provided to access WindowSet returns SSP\_ERR\_INVALID\_ADDRESS. An access window may be removed by calling the accessWindowClear

API function.

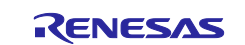

### <span id="page-5-0"></span>**3.1.2 Flash HAL Module Limitations**

- The High-Performance Flash module (Flash HP) is the API used for programming the S7 and S5 family of MCUs.
- The Low-Power Flash module (Flash\_LP) is the API used for programming the S3 and S1 family of MCUs.

Refer to the latest *SSP Release Note* for any additional operational limitations for this module.

### <span id="page-5-1"></span>**4. Including the Flash HAL Module in an Application**

This section describes how to include the Flash HAL module in an application using the SSP Configurator.

Note: It is assumed you are familiar with creating a project, adding threads, adding a stack to a thread and configuring a block within the stack. If you are unfamiliar with any of these items, refer to the first few chapters of the *SSP User's Manual* to learn how to manage each of these important steps in creating SSP-based applications.

To add the Flash Driver to an application, simply add it to a thread using the stacks selection sequence given in the following table. (The default name for the Flash Driver is  $q$  flash0. This name can be changed in the associated Properties window.)

**Table 4. Flash Driver Selection Sequence**

| <b>Resource</b>                      | <b>ISDE Tab</b> | <b>Stacks Selection Sequence</b>                             |
|--------------------------------------|-----------------|--------------------------------------------------------------|
| g_flash0 Flash Driver on r_rflash_hp | Threads         | New Stack > Driver > Storage > Flash Driver on<br>r flash hp |
| g_flash0 Flash Driver on r_rflash_lp | <b>Threads</b>  | New Stack > Driver > Storage > Flash Driver on<br>r flash Ip |

When the Flash HAL modules on r\_flash\_hp or r\_flash\_lp are added to the thread stack as shown in the figure below, the configurator automatically adds any needed lower-level modules. Any drivers that need additional configuration information is box text highlighted in Red. Modules with a Gray band are individual modules that stand alone.

Note: The following figure shows both Flash HAL modules. Only one module should be used, depending on the selected MCU; they are only shown together for completeness.

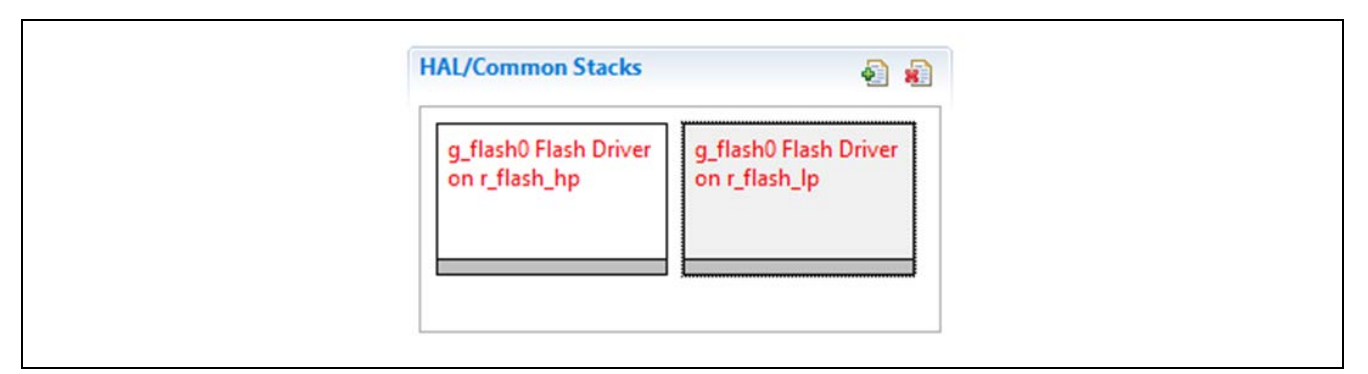

**Figure 2. Flash HAL Module Stack**

## <span id="page-5-2"></span>**5. Configuring the Flash HAL Module**

The Flash HAL module must be configured by the user for the desired operation. The SSP configuration window automatically identifies (by highlighting the block in red) any required configuration selections, such as interrupts or operating modes, which must be configured for lower-level modules for successful operation. Only those properties that can be changed without causing conflicts are available for modification. Other properties are 'locked' and are not available for changes and are identified with a lock icon for the 'locked' property in the **Properties** window in the ISDE. This approach simplifies the configuration process and makes it much less error prone than previous 'manual' approaches to configuration. The available configuration settings and defaults for all the user-accessible properties are given in the **Properties** tab within the SSP configurator and are shown in the following tables for easy reference.

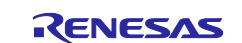

One of the properties most often identified as requiring a change is the interrupt priority; this configuration setting is available within the Properties window of the associated module. Simply select the indicated module and then view the **Properties** window; the interrupt settings are often toward the bottom of the properties list, so scroll down until they become available. Also note that the interrupt priorities listed in the **Properties** window in the ISDE include an indication as to the validity of the setting based on the targeted MCU (CM4 or CM0+). This level of detail is not included in the following configuration properties tables but is easily visible with the ISDE when configuring interrupt-priority levels.

Note: You may want to open your ISDE, create the module and explore the property settings in parallel with looking over the configuration table settings in the following tables. This helps to orient you and can be a useful 'hands-on' approach to learning the ins and outs of developing with SSP.

The Flash HAL Driver is implemented on one of two different modules, the  $r_f$  and the  $r$  flash  $lp$ , and the configuration settings for these implementations are given in the following tables.

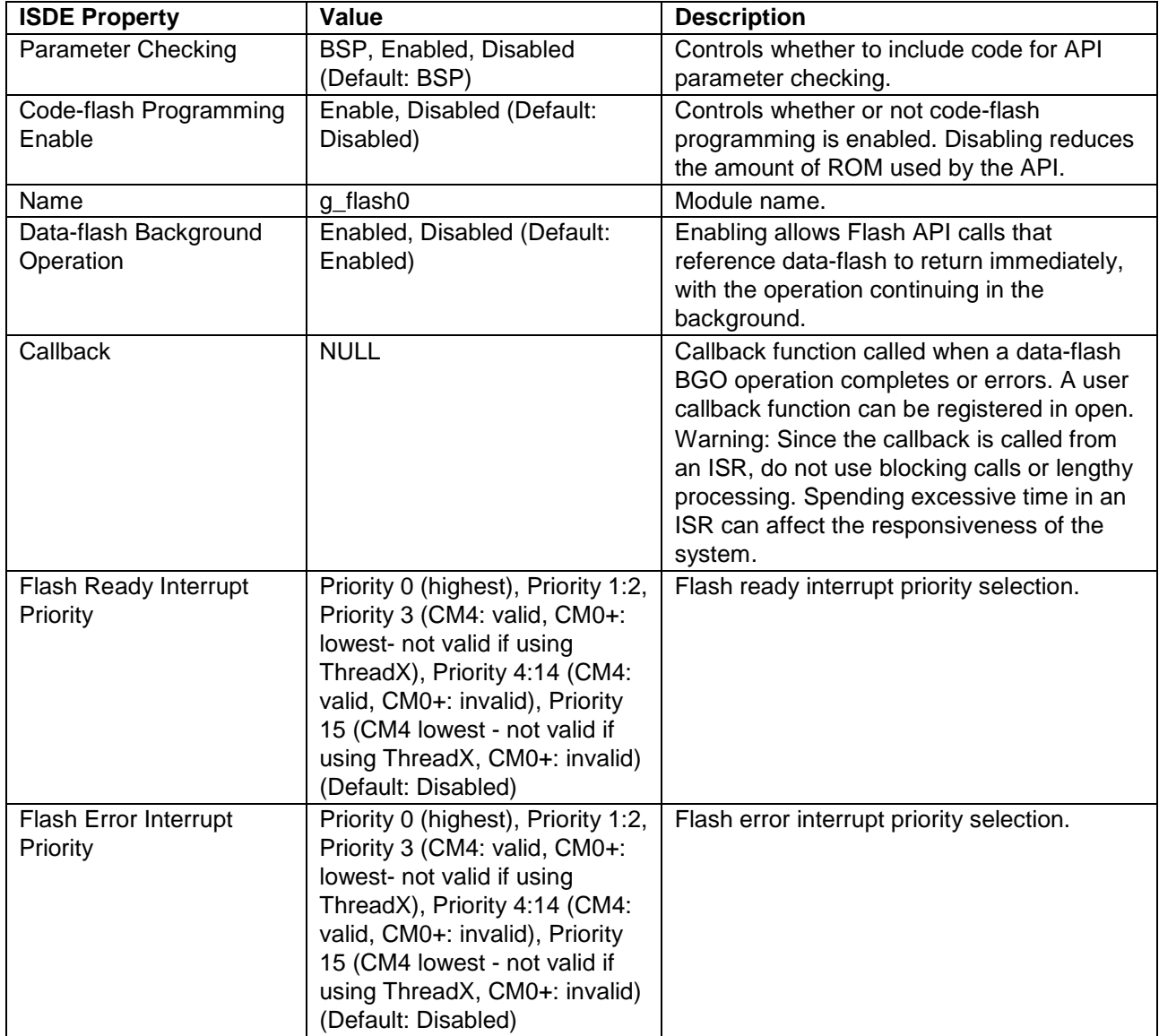

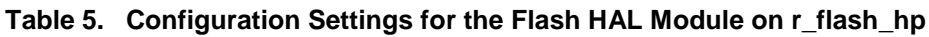

Note: The example values and defaults are for a project using the Synergy S7G2. Other MCUs may have different default values and available configuration settings.

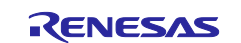

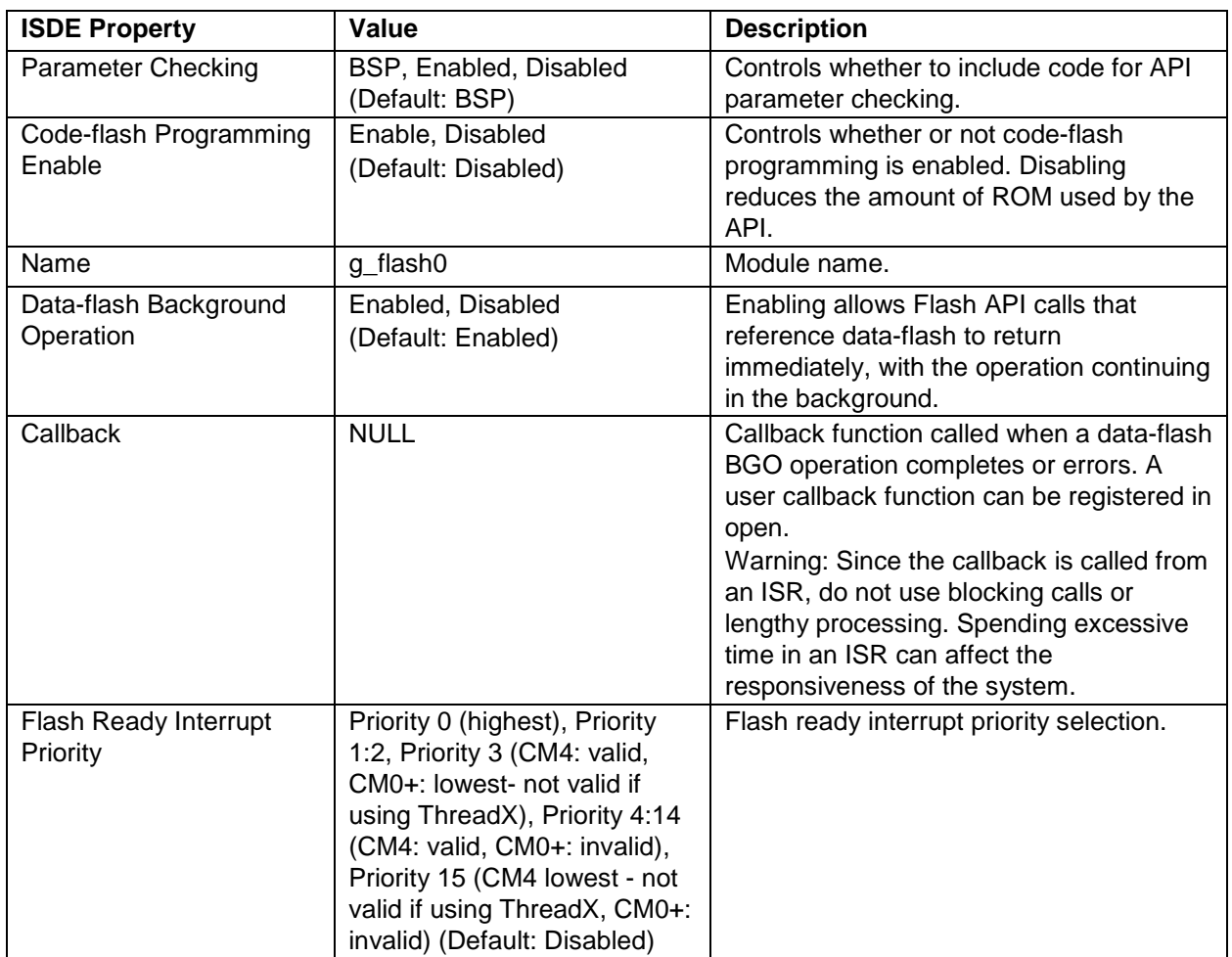

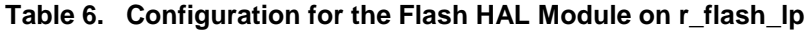

Note: The example values and defaults are for a project using the Synergy S3A7 MCU. Other MCUs may have different default values and available configuration settings.

In some cases, settings other than the defaults can be desirable. For example, it might be useful to disable code-flash programming to reduce the code size of the driver.

# <span id="page-7-0"></span>**5.1 Flash HAL Module Clock Configuration**

Enable the flash-ready interrupt only if you plan to use the data-flash BGO (background mode operation.) In this mode, the application can initiate a data-flash operation and then be asynchronously notified of its completion (or an error) using a user-supplied callback function. The callback function is passed a structure containing event information that indicates the source of the callback event (for example, FLASH\_EVENT\_ERASE\_COMPLETE.)

To enable interrupts, set the priority of the FCU > FRDYI interrupt on the ICU tab of the Project Configurator in e2 studio. This sets BSP\_IRQ\_CFG\_FCU\_FRDYI in synergy\_cfg/ssp\_cfg/bsp/bsp\_irq\_cfg.h to the priority level selected.

When the FLASH FRDYI interrupt is enabled in the BSP, the corresponding ISR is defined in the Flash driver. The ISR calls a user-callback function if one was registered in open.

Note: Flash HP supports an additional flash-error interrupt and if BGO mode is enabled for FLASH HP, then both FRDYI and FIFERR interrupts must be given a priority.

# <span id="page-7-1"></span>**5.2 Flash HAL Module Clock Configuration**

The flash circuit uses FCLK as its clock. FCLK must be <= 4 MHz. If this clock rate changes after the flash open() function is called, then you must call updateFlashClockFreq() to inform the flash API of the change.

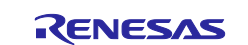

# <span id="page-8-0"></span>**5.3 Flash HAL Module Pin Configuration**

The flash circuit does not use any MCU pins.

# <span id="page-8-1"></span>**6. Using the Flash HAL Module in an Application**

Some typical steps in using the Flash HAL module in an application are as follows:

- 1. Initialize the Flash HAL using the open API.
- 2. Disable Interrupts.
- 3. Blank check a code flash area with the blankCheck API.
- 4. Erase one or more code-flash blocks with the erase API.
- 5. Write to code-flash with the write API.
- 6. Enable Interrupts.
- 7. Blank check a data flash area with the blankCheck API.
- 8. Erase one or more data-flash blocks using the erase API.
- 9. Write to data-flash using the write API.
- 10. Close using the close API if finished with all Flash operations.

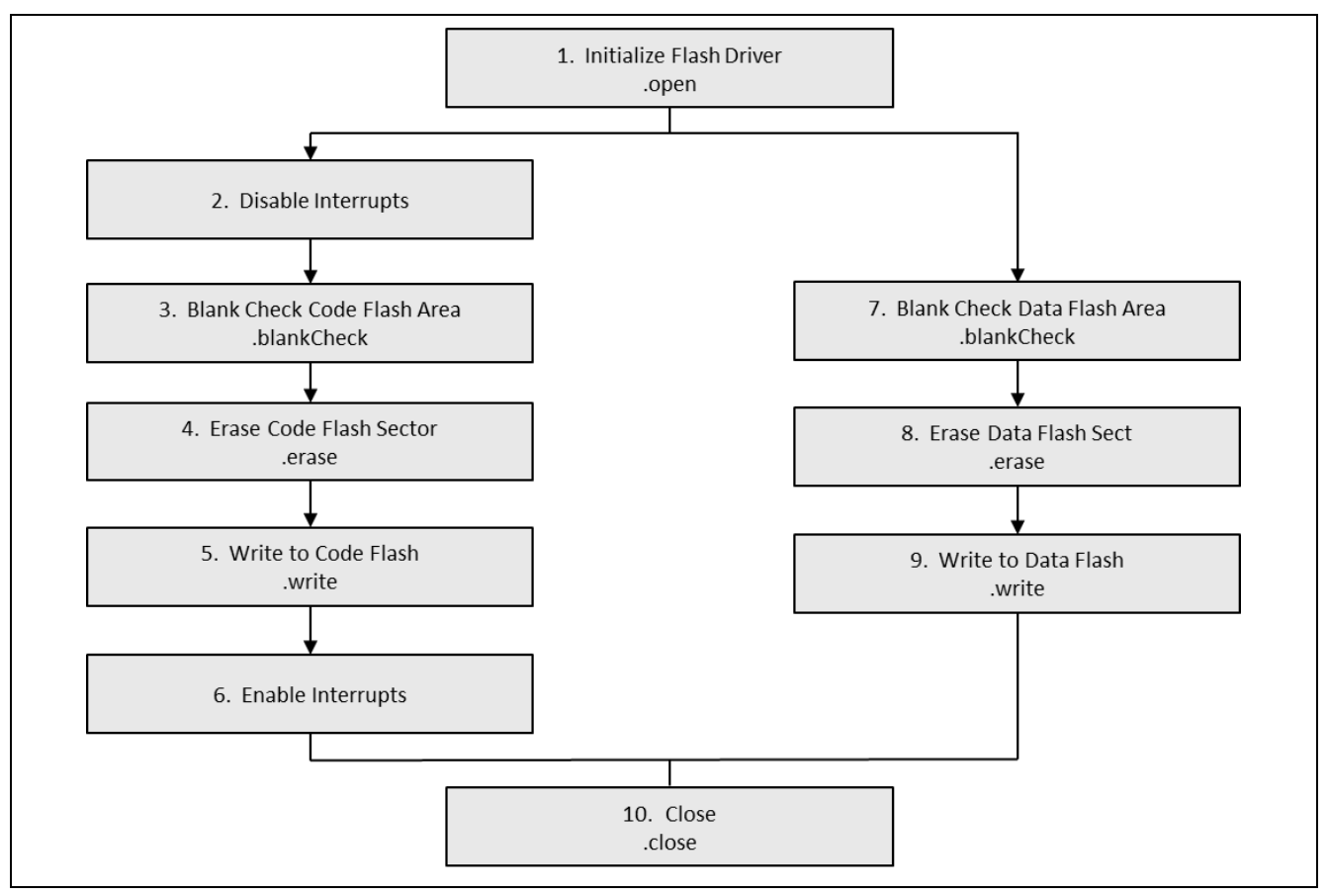

**Figure 3. Flow Diagram of a Typical Flash HP HAL Module Application**

# <span id="page-8-2"></span>**7. The Flash HAL Module Application Project**

The application project associated with this module guide demonstrates the aforementioned steps in a full design. You may want to import and open the application project within the ISDE and view the configuration settings for the Flash HAL Module. You can also read over the code (in flash\_hp\_hal\_mg.c/.h and flash\_hp\_hal\_api\_mg.h), which are used to illustrate the Flash HAL module APIs in a complete design.

The application project demonstrates the typical use of the Flash HAL module APIs. The application project HAL entry initializes the Flash HP HAL module; it also calls Flash HP application-entry function and after Flash HP operations are executed, the application project toggles the LED periodically.

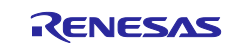

The entry function to perform Flash operations is defined in flash\_hp\_hal\_mg.c. It initializes semi-hosting if enabled from the header file, calls an open function call to initialize the Flash HAL module, and calls code/data-flash operations. After the flash operations are performed, the program gets back to the hal entry.c to execute the LED toggle.

The code-flash function block includes APIs for the code-flash to blank check a sector, erase a sector, read data, write data, set the access window, and clear the access window. These APIs are used to demonstrate each operation and its results, enable semi-hosting to print the results with error codes in the **Console** window.

The data-flash function block includes uses of APIs for the data-flash to blank check a sector, erase a sector, write data, and read data. These APIs are used in a particular order to demonstrate each operation and its results. You can enable semi-hosting to print the results with error codes in the console. Also, this function block demonstrates BGO operations and the use of callback functions for the data-flash.

All the Flash HP HAL APIs are used in the  $f$ lash\_hp\_hal\_api\_mg.h header file and the flash\_hp\_hal\_mg.h header file contains macros for the Flash HP HAL application project.

**Table 7. Software and Hardware Resources Used by the Application Project** 

| <b>Resource</b>    | <b>Revision</b>  | <b>Description</b>                                 |
|--------------------|------------------|----------------------------------------------------|
| $e2$ studio        | v7.3.0 or later  | <b>Integrated Solution Development Environment</b> |
| <b>SSP</b>         | v1.6.0 or later  | <b>Synergy Software Platform</b>                   |
| IAR EW for Synergy | v8.23.3 or later | IAR Embedded Workbench® for Renesas Synergy™       |
| <b>SSC</b>         | v7.3.0 or later  | Synergy Standalone Configurator                    |
| <b>SK-S7G2</b>     | $v3.0$ to $v3.3$ | <b>Starter Kit</b>                                 |

The following figures show simple Application Project flows.

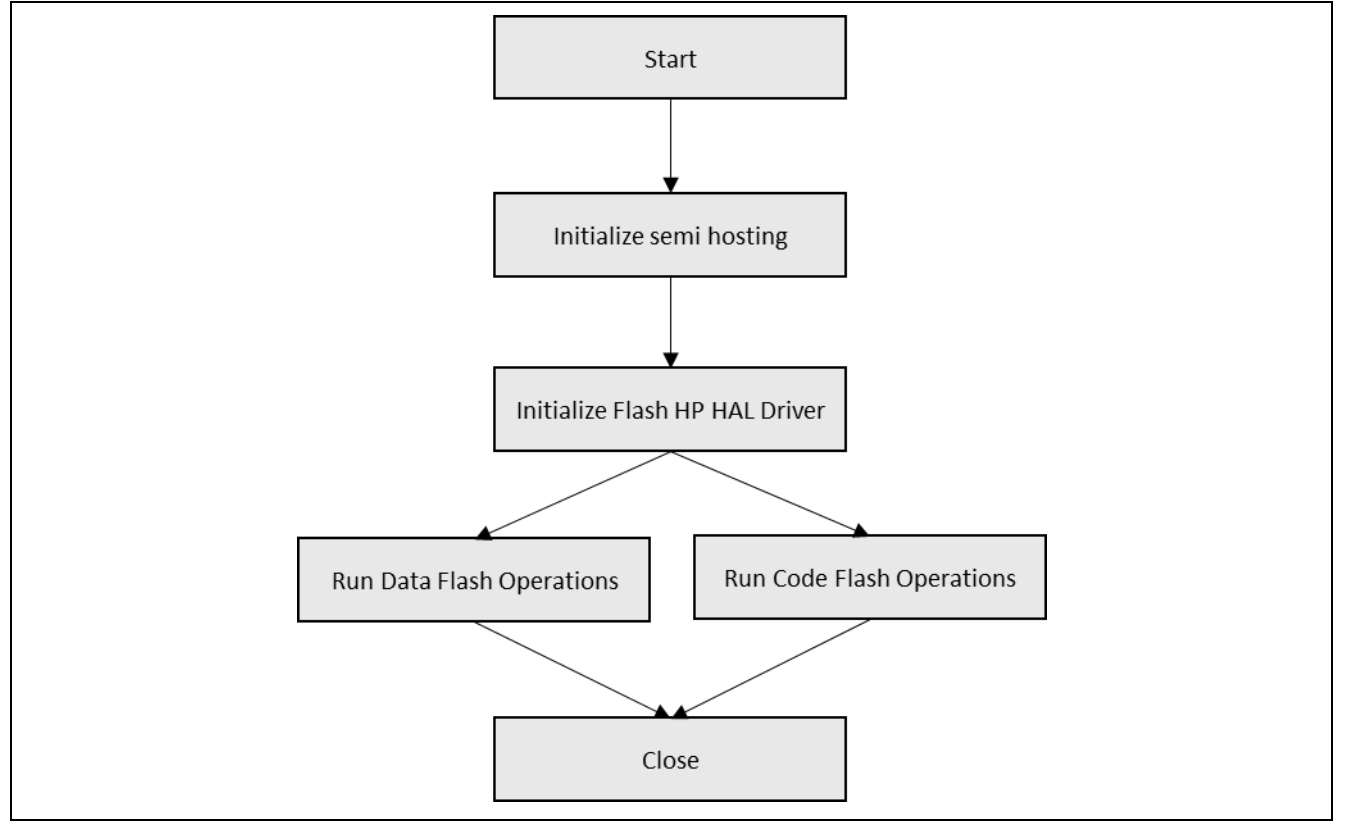

**Figure 4. Flash HAL Module Application Project Flow Diagram**

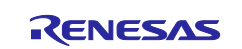

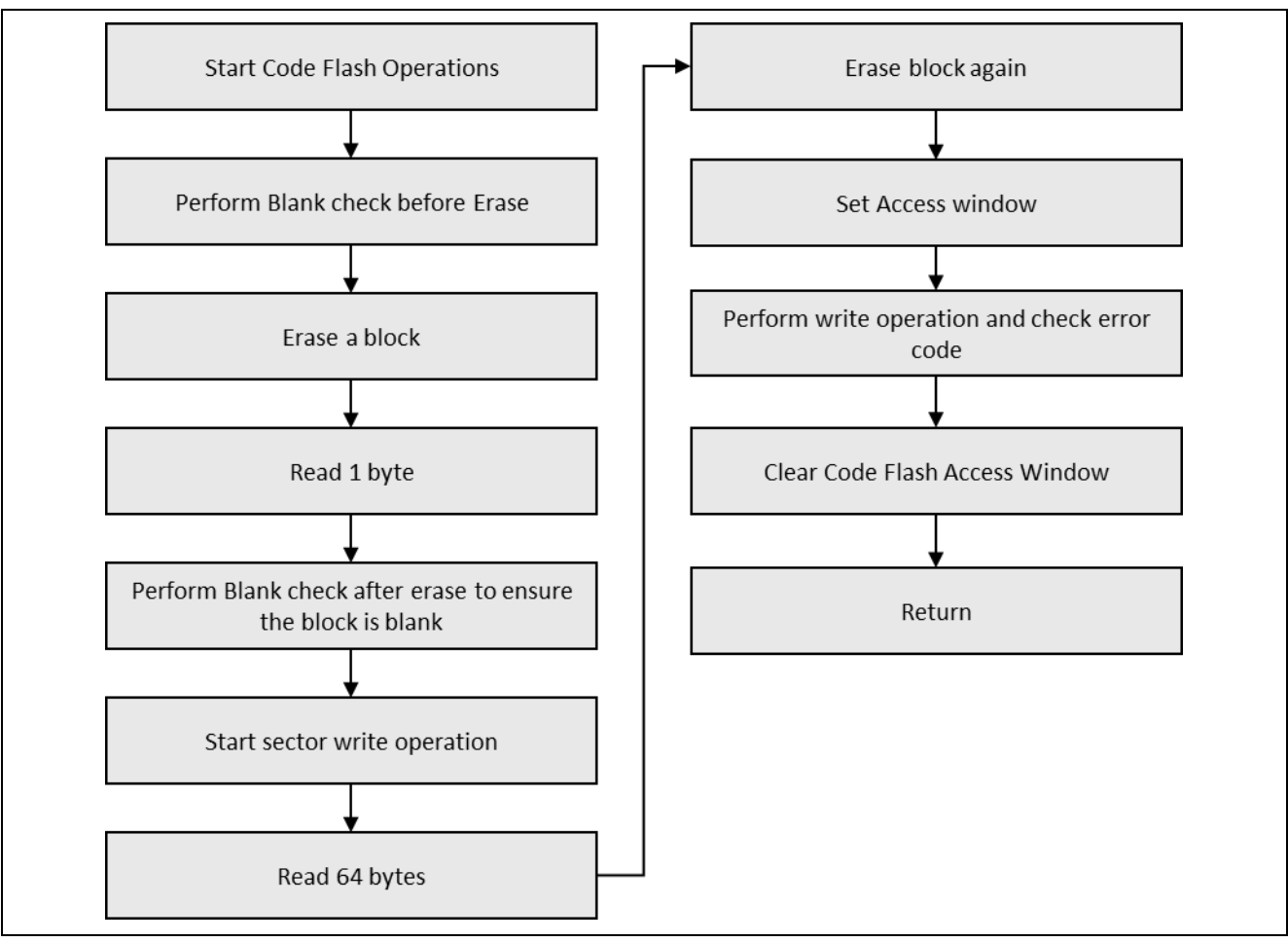

**Figure 5. Flash HAL Module Application Project – Code-flash Operations – Flow Diagram**

The complete application project can be found using the link provided in the References section in this document. Locate flash\_hp\_hal\_mg.c/.h and flash\_hp\_hal\_api\_mg.h in the project once it has been imported into the ISDE. You can open this file within the ISDE and follow along with the description provided to help identify key uses of APIs.

As mentioned above, the flash\_hp\_hal\_mg.c contains APIs to initialize Flash HP HAL and functions to execute data/code-flash operations. The code-flash function block demonstrates various code-flash operations. The code-flash operations function block uses the read, write, erase, blank check and set/clear flash access window operations. There is no particular flow of operations for the Flash HP. The APIs can be used standalone as per the application's requirements.

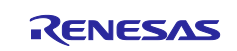

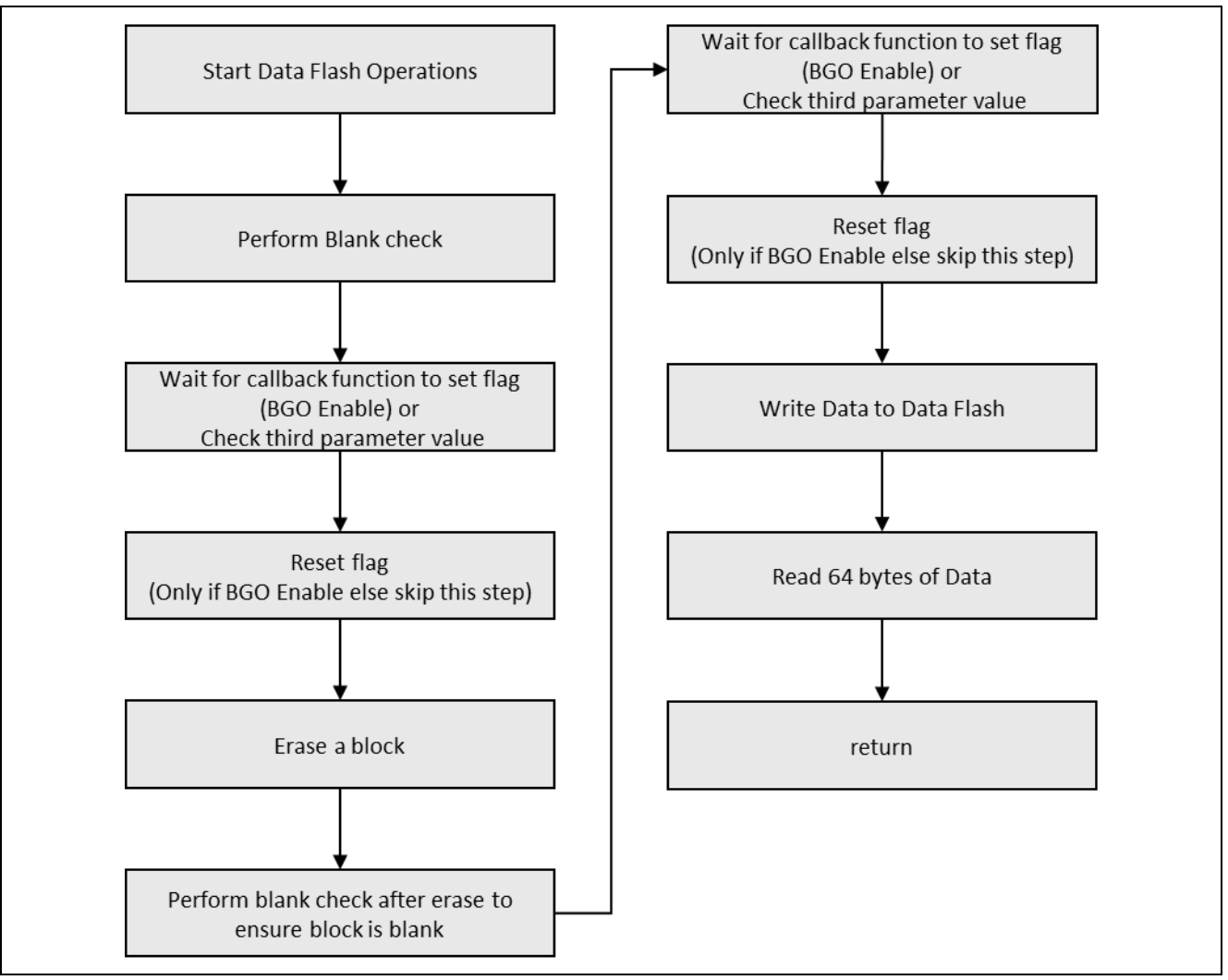

**Figure 6. Flash HAL Module Application Project - Data-flash Operations - Flow Diagram**

The data-flash function block demonstrates various data-flash operations. The data-flash operations function block uses read, write, erase and blank check data-flash operations. There is no particular flow of operations for Flash HP for data-flash; the APIs can be used as standalone as per the application's requirements. Both data and code-flash operations use the same APIs with respective flash addresses as parameters.

The last section is the user-callback function. Data-flash background operations (BGO) can be non-blocking, that is, the function call returns immediately after it is called and an interrupt is generated when the operation is completed. The callback function handles interrupts for the Flash HP and sets flags to be used in Flash operations.

The flash\_hp\_hal\_mg.h file contains macro for memory addresses that are used in Flash APIs, write bytes, semi-hosting enable/disable and function prototypes.

Note: This description assumes that you are familiar with using  $print()$  for the Debug Console with the Synergy Software Package. If you are unfamiliar with this, refer to *How do I Use Printf() with the Debug Console in the Synergy Software Package* given in the References section in this document. Alternatively, the user can see results using the watch variables in the debug mode.

A few key properties are configured in this application project to support the required operations and the physical properties of the target board and MCU. The properties with the values set for this specific project are listed in the following table. You can also open the application project and view these settings in the Properties window as a hands-on exercise.

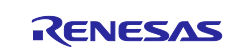

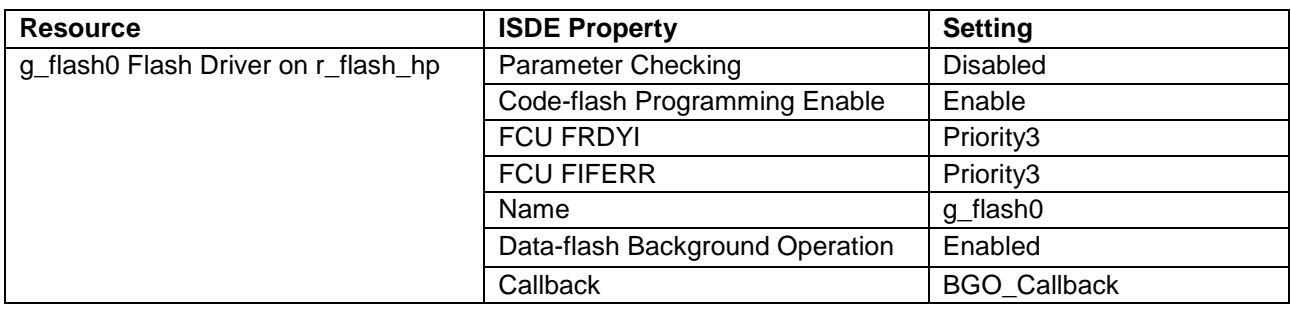

#### **Table 8. Flash HAL Module Configuration Settings for the Application Project**

# <span id="page-12-0"></span>**8. Customizing the Flash HAL Module for a Target Application**

Some user configuration settings are normally changed by the developer from those shown in the application project. For example, you can easily change the configuration settings for code-flash programming and dataflash background operations. If code-flash programming is not required in the user application, the user can disable code-flash programming. This also helps to make the code size smaller. The user can change the BGO and interrupt settings from the configuration properties for data-flash operations to select between blocking (non-BGO) or non-blocking (BGO) operations.

The application project writes to specific memory sectors of the code and data-flash. You can change API parameters to be the memory address of the sectors they want to work with.

# <span id="page-12-1"></span>**9. Running the Flash HAL Module Application Project**

To run the Flash HAL module application project and see it executed on a target kit, you can simply import it into your ISDE, compile and run debug. See *Renesas Synergy™ Project Import Guide* (r11an0023eu0121 synergy-ssp-import-guide.pdf, included in this package) for instructions on importing the project into  $e^2$  studio or IAR EW for Synergy and building/running the application.

To implement the Flash HAL module application in a new project, follow the steps below for defining, configuring, auto-generating files, adding code, compiling and debugging on the target kit. The hands-on approach of following these steps can help make the development process with SSP more practical, while just reading over this guide tends to be more theoretical.

Note: The following steps are described in sufficient detail for someone experienced with the basic flow through the Synergy development process. If these steps are not familiar, refer to the first few chapters of the SSP User's Manual for a description of how to accomplish these steps.

To create and run the Flash HAL module application project, simply follow these steps:

- 1. Import attached Example Project into  $e^2$  studio or IAR EW for Synergy. For steps to import an example project, see *Renesas Synergy™ Project Import Guide* (r11an0023eu0121-synergy-ssp-import-guide.pdf, included in this package).
- 2. Compile the application without errors or warnings.
- 3. Connect to the host PC via a micro USB cable to J19 on SK-S7G2.
- 4. Start to debug the application.
- 5. The output can be viewed (see figure), if semi-hosting is enabled from the  $f$ lash hp hal mg.h file.
- Note: LED1-3 toggles after flash operations are executed. By default, the application project executes dataflash operations. To execute code-flash operations, change the **1** to a **0** on line 533 in the flash\_hp\_hal\_mg.c file.

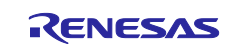

**El Console Va Tasks** <sup>3</sup> Renesas Coverage **n** Memory Usage **C** Performance Anal Renesas Debug Virtual Console Flash is configured for BGO mode. Result is returned in callback. Flash is not blank Erase Successful Flash is configured for BGO mode. Result is returned in callback. Flash is blank Write successful aa aa aa aa aa aa aa aa aa aa aa aa aa aa aa aa aa aa aa aa aa aa aa aa aa aa aa aa aa aa aa aa aa aa aa aa aa aa aa aa aa aa aa aa aa aa aa aa aa aa aa aa aa aa aa aa aa aa aa aa aa aa aa aa

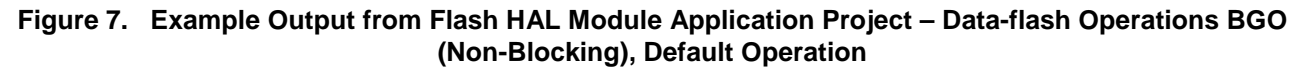

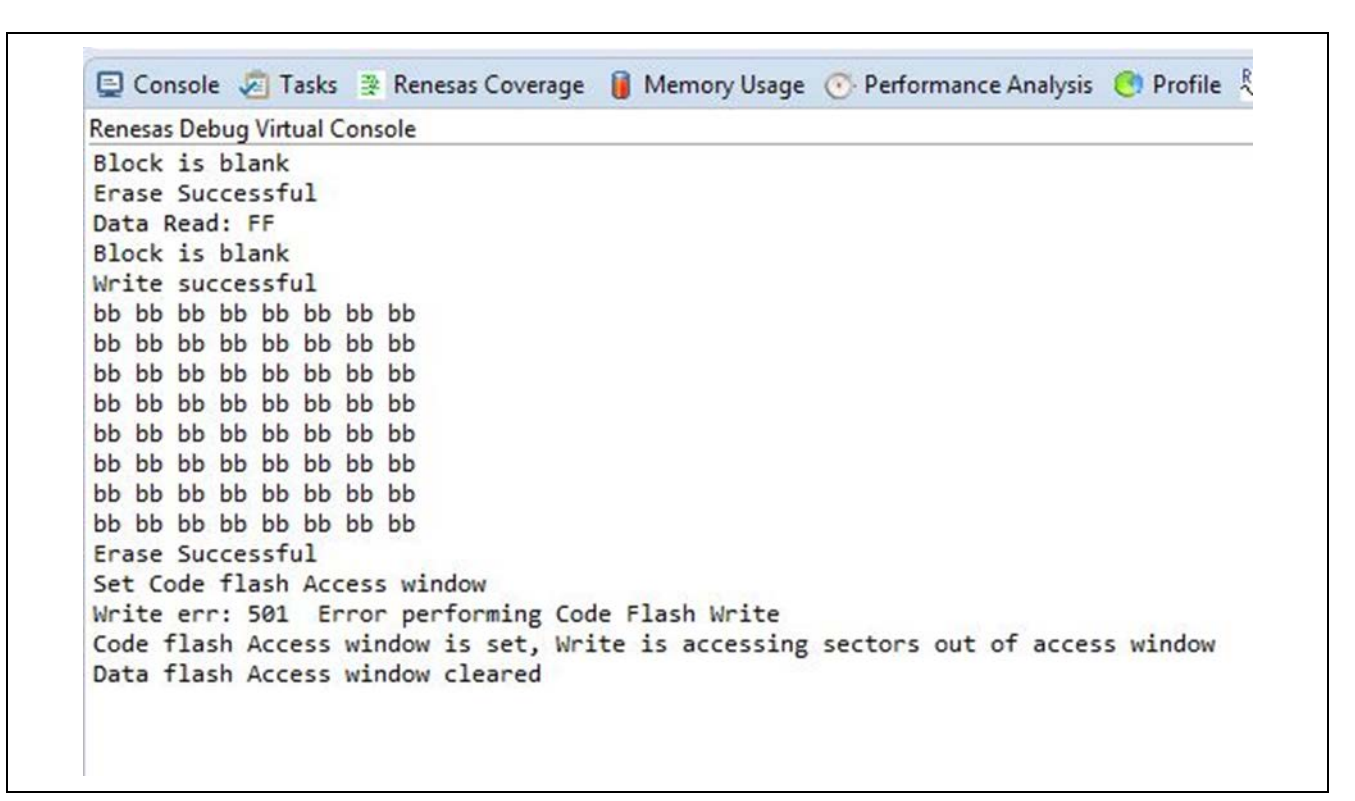

**Figure 8. Example Output from Flash HAL Module Application Project – Code-flash Operations**

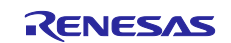

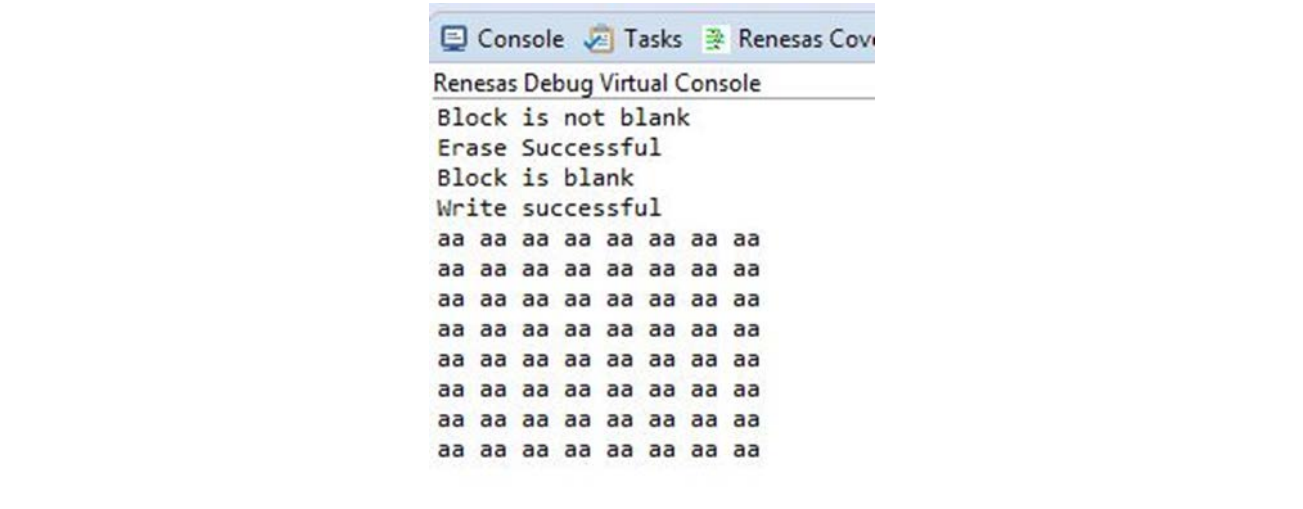

#### **Figure 9. Example Output from Flash HAL Module Application Project – Data-flash Operations Non-BGO (Blocking)**

# <span id="page-14-0"></span>**10. Flash HAL Module Conclusion**

This module guide has provided all the background information needed to select, add, configure, and use the Flash HP/LP module in an example project. Many of these steps were time consuming and error-prone activities in previous generations of embedded systems. The Renesas Synergy™ Platform makes these steps much less time consuming and removes the common errors, like conflicting configuration settings or the incorrect selection of lower-level drivers. The use of high-level APIs (as demonstrated in the application project) illustrate additional development time savings by allowing work to begin at a high level and avoiding the time required in older development environments to use or, in some cases, create, lower-level drivers.

# <span id="page-14-1"></span>**11. Flash HAL Module Next Steps**

After you have mastered a simple Flash HP HAL Module application project, you may want to use the APIs that manipulates flash from the application during run time. (For example, a secondary bootloader.) These APIs can also be used to write and read the program status to flash memory at run time.

# <span id="page-14-2"></span>**12. Flash HAL Module Reference Information**

*SSP User Manual:* Available in html format in the SSP distribution package and as a pdf from the Synergy Gallery.

Links to all the most up-to-date  $r_f$ lash module reference materials and resources are available on the Synergy Knowledge Base: [https://en-](https://en-us.knowledgebase.renesas.com/English_Content/Renesas_Synergy%E2%84%A2_Platform/Renesas_Synergy_Knowledge_Base/r__flash_Module_Guide_Resources)

[us.knowledgebase.renesas.com/English\\_Content/Renesas\\_Synergy%E2%84%A2\\_Platform/Renesas\\_Syne](https://en-us.knowledgebase.renesas.com/English_Content/Renesas_Synergy%E2%84%A2_Platform/Renesas_Synergy_Knowledge_Base/r__flash_Module_Guide_Resources) [rgy\\_Knowledge\\_Base/r\\_\\_flash\\_Module\\_Guide\\_Resources.](https://en-us.knowledgebase.renesas.com/English_Content/Renesas_Synergy%E2%84%A2_Platform/Renesas_Synergy_Knowledge_Base/r__flash_Module_Guide_Resources)

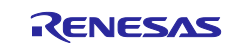

# **Website and Support**

Visit the following vanity URLs to learn about key elements of the Synergy Platform, download components and related documentation, and get support.

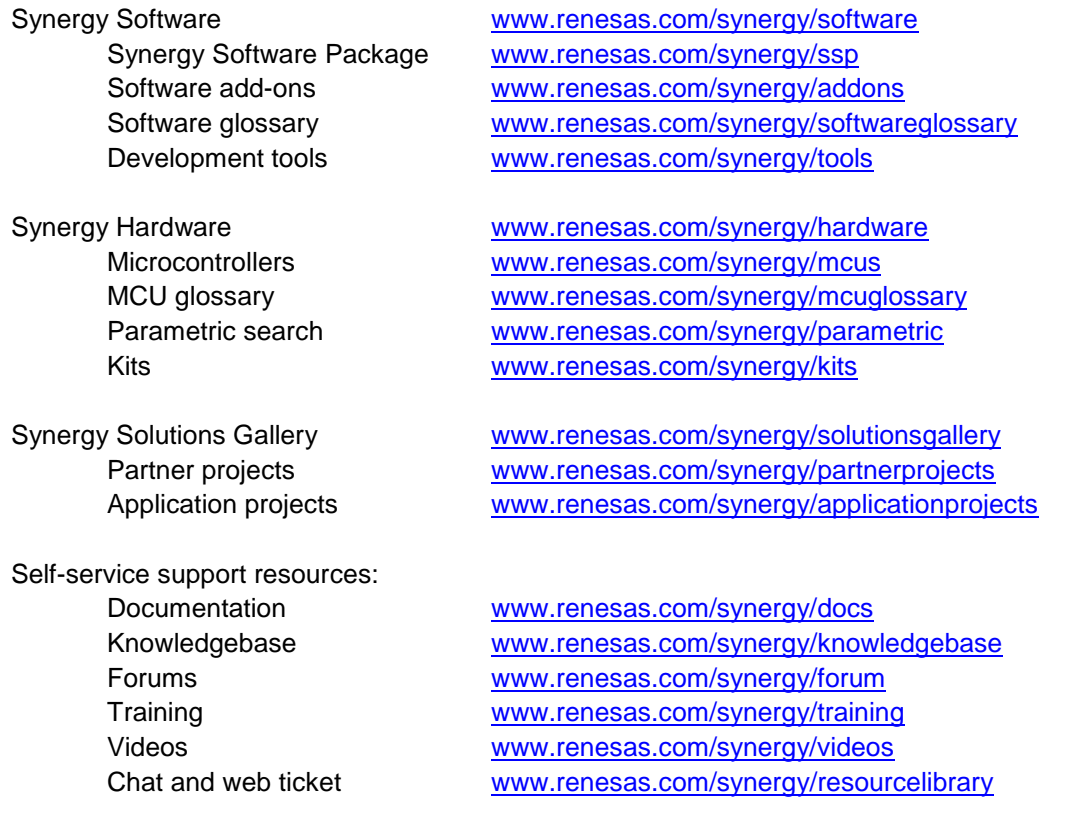

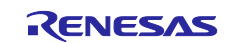

# <span id="page-16-0"></span>**13. Revision History**

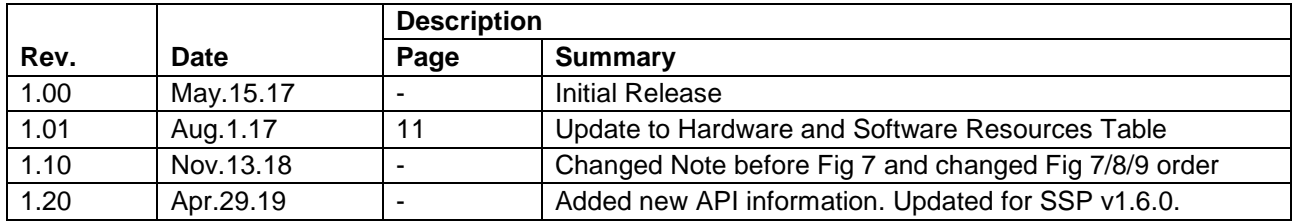

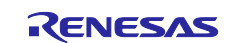

# **Notice**

- 1. Descriptions of circuits, software and other related information in this document are provided only to illustrate the operation of semiconductor products and application examples. You are fully responsible for the incorporation or any other use of the circuits, software, and information in the design of your product or system. Renesas Electronics disclaims any and all liability for any losses and damages incurred by you or third parties arising from the use of these circuits, software, or information.
- 2. Renesas Electronics hereby expressly disclaims any warranties against and liability for infringement or any other claims involving patents, copyrights, or other intellectual property rights of third parties, by or arising from the use of Renesas Electronics products or technical information described in this document, including but not limited to, the product data, drawings, charts, programs, algorithms, and application examples.
- 3. No license, express, implied or otherwise, is granted hereby under any patents, copyrights or other intellectual property rights of Renesas Electronics or others.
- 4. You shall not alter, modify, copy, or reverse engineer any Renesas Electronics product, whether in whole or in part. Renesas Electronics disclaims any and all liability for any losses or damages incurred by you or third parties arising from such alteration, modification, copying or reverse engineering.
- 5. Renesas Electronics products are classified according to the following two quality grades: "Standard" and "High Quality". The intended applications for each Renesas Electronics product depends on the product's quality grade, as indicated below.
	- "Standard": Computers; office equipment; communications equipment; test and measurement equipment; audio and visual equipment; home electronic appliances; machine tools; personal electronic equipment; industrial robots; etc.

"High Quality": Transportation equipment (automobiles, trains, ships, etc.); traffic control (traffic lights); large-scale communication equipment; key financial terminal systems; safety control equipment; etc.

Unless expressly designated as a high reliability product or a product for harsh environments in a Renesas Electronics data sheet or other Renesas Electronics document, Renesas Electronics products are not intended or authorized for use in products or systems that may pose a direct threat to human life or bodily injury (artificial life support devices or systems; surgical implantations; etc.), or may cause serious property damage (space system; undersea repeaters; nuclear power control systems; aircraft control systems; key plant systems; military equipment; etc.). Renesas Electronics disclaims any and all liability for any damages or losses incurred by you or any third parties arising from the use of any Renesas Electronics product that is inconsistent with any Renesas Electronics data sheet, user's manual or other Renesas Electronics document.

- 6. When using Renesas Electronics products, refer to the latest product information (data sheets, user's manuals, application notes, "General Notes for Handling and Using Semiconductor Devices" in the reliability handbook, etc.), and ensure that usage conditions are within the ranges specified by Renesas Electronics with respect to maximum ratings, operating power supply voltage range, heat dissipation characteristics, installation, etc. Renesas Electronics disclaims any and all liability for any malfunctions, failure or accident arising out of the use of Renesas Electronics products outside of such specified ranges.
- 7. Although Renesas Electronics endeavors to improve the quality and reliability of Renesas Electronics products, semiconductor products have specific characteristics, such as the occurrence of failure at a certain rate and malfunctions under certain use conditions. Unless designated as a high reliability product or a product for harsh environments in a Renesas Electronics data sheet or other Renesas Electronics document, Renesas Electronics products are not subject to radiation resistance design. You are responsible for implementing safety measures to guard against the possibility of bodily injury, injury or damage caused by fire, and/or danger to the public in the event of a failure or malfunction of Renesas Electronics products, such as safety design for hardware and software, including but not limited to redundancy, fire control and malfunction prevention, appropriate treatment for aging degradation or any other appropriate measures. Because the evaluation of microcomputer software alone is very difficult and impractical, you are responsible for evaluating the safety of the final products or systems manufactured by you.
- 8. Please contact a Renesas Electronics sales office for details as to environmental matters such as the environmental compatibility of each Renesas Electronics product. You are responsible for carefully and sufficiently investigating applicable laws and regulations that regulate the inclusion or use of controlled substances, including without limitation, the EU RoHS Directive, and using Renesas Electronics products in compliance with all these applicable laws and regulations. Renesas Electronics disclaims any and all liability for damages or losses occurring as a result of your noncompliance with applicable laws and regulations.
- 9. Renesas Electronics products and technologies shall not be used for or incorporated into any products or systems whose manufacture, use, or sale is prohibited under any applicable domestic or foreign laws or regulations. You shall comply with any applicable export control laws and regulations promulgated and administered by the governments of any countries asserting jurisdiction over the parties or transactions.
- 10. It is the responsibility of the buyer or distributor of Renesas Electronics products, or any other party who distributes, disposes of, or otherwise sells or transfers the product to a third party, to notify such third party in advance of the contents and conditions set forth in this document.
- 11. This document shall not be reprinted, reproduced or duplicated in any form, in whole or in part, without prior written consent of Renesas Electronics. 12. Please contact a Renesas Electronics sales office if you have any questions regarding the information contained in this document or Renesas
- Electronics products. (Note1) "Renesas Electronics" as used in this document means Renesas Electronics Corporation and also includes its directly or indirectly controlled
- subsidiaries.
- (Note2) "Renesas Electronics product(s)" means any product developed or manufactured by or for Renesas Electronics.

(Rev.4.0-1 November 2017)

### **Corporate Headquarters Contact information**

TOYOSU FORESIA, 3-2-24 Toyosu, Koto-ku, Tokyo 135-0061, Japan [www.renesas.com](https://www.renesas.com/)

#### **Trademarks**

Renesas and the Renesas logo are trademarks of Renesas Electronics Corporation. All trademarks and registered trademarks are the property of their respective owners.

For further information on a product, technology, the most up-to-date version of a document, or your nearest sales office, please visit: [www.renesas.com/contact/.](https://www.renesas.com/contact/)